**Australian Government Australian Digital Health Agency** 

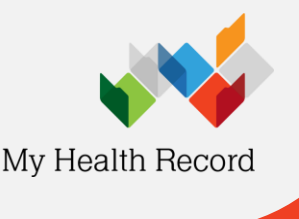

**Zedmed Clinical Summary Sheet**

## **Accessing immunisation information**

*Note: These steps assume that your software is connected to the My Health Record system, the patient has a My Health Record and their individual healthcare identifier (IHI) has been validated in your system.*

1. To access the patient's My Health Record, select the **My Health Record** icon above the **Summary Views panel**.

- 2. The **My Health Record Documents** screen will display with the **Clinical Documents tab** selected by default. Click the **Refresh** button to show the list of documents in the patient's My Health Record (subject to any filters that are set).
- 3. Click on the **Immunisation Consolidated View** to expand the list, then double-click to view**.** The document details will display in the panel below.
- 4. Click the **View Document** button for a full screen view of the Immunisations document.
- 5. The **Immunisation Consolidated View** will display with the **Australian Immunisation Register tab** displayed by default. Details of a patient's immunisation status including details of next immunisation(s) will also be displayed if recorded in AIR.

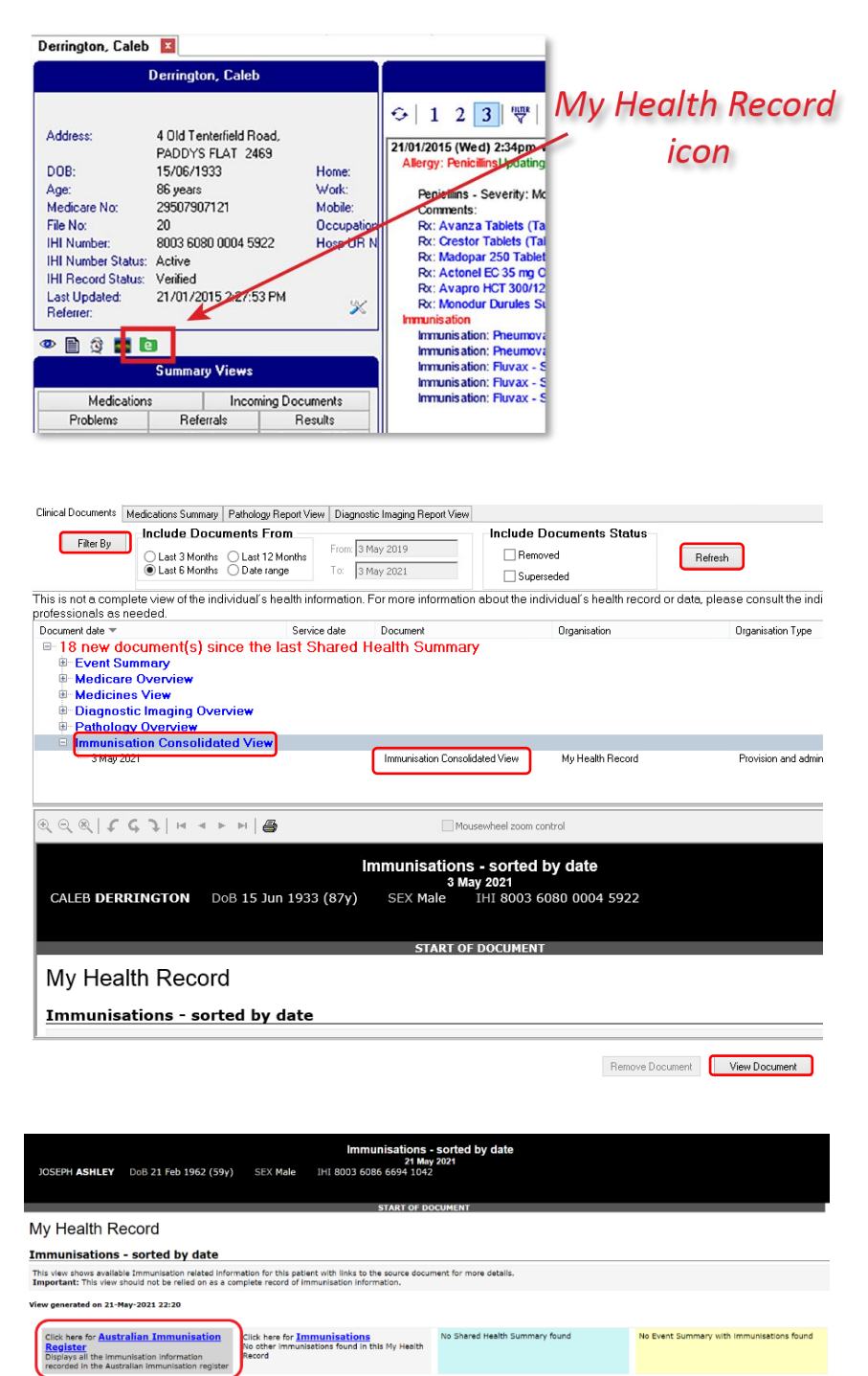

## **Zedmed Clinical Summary Sheet**

The COVID-19 Immunisation Status field displays as:

- 'This individual has **not** received all required COVID-19 vaccines.' if someone has had only one vaccine; or
- 'This individual has received all required COVID-19 vaccines.'

If no COVID-19 vaccines have been received, the status isn't displayed.

If there is additional information recorded in the AIR, this is displayed in a **Notices**  section. This may include details about immunisation exemptions or participation in vaccine trials.

6. Click on the **Immunisations** tab to access available immunisation information recorded in the Australian Immunisation Register and held in a patient's My Health Record (such as in an event summary or a shared health summary).

*Note: You can click on any hyperlinks within the immunisations list to view the original source document.*

7. From this view you can also access the most recent shared health summary and event summary that contains immunisation information.

Immunisation Register started in 1996, so younger people will have their childhood immunisations listed.

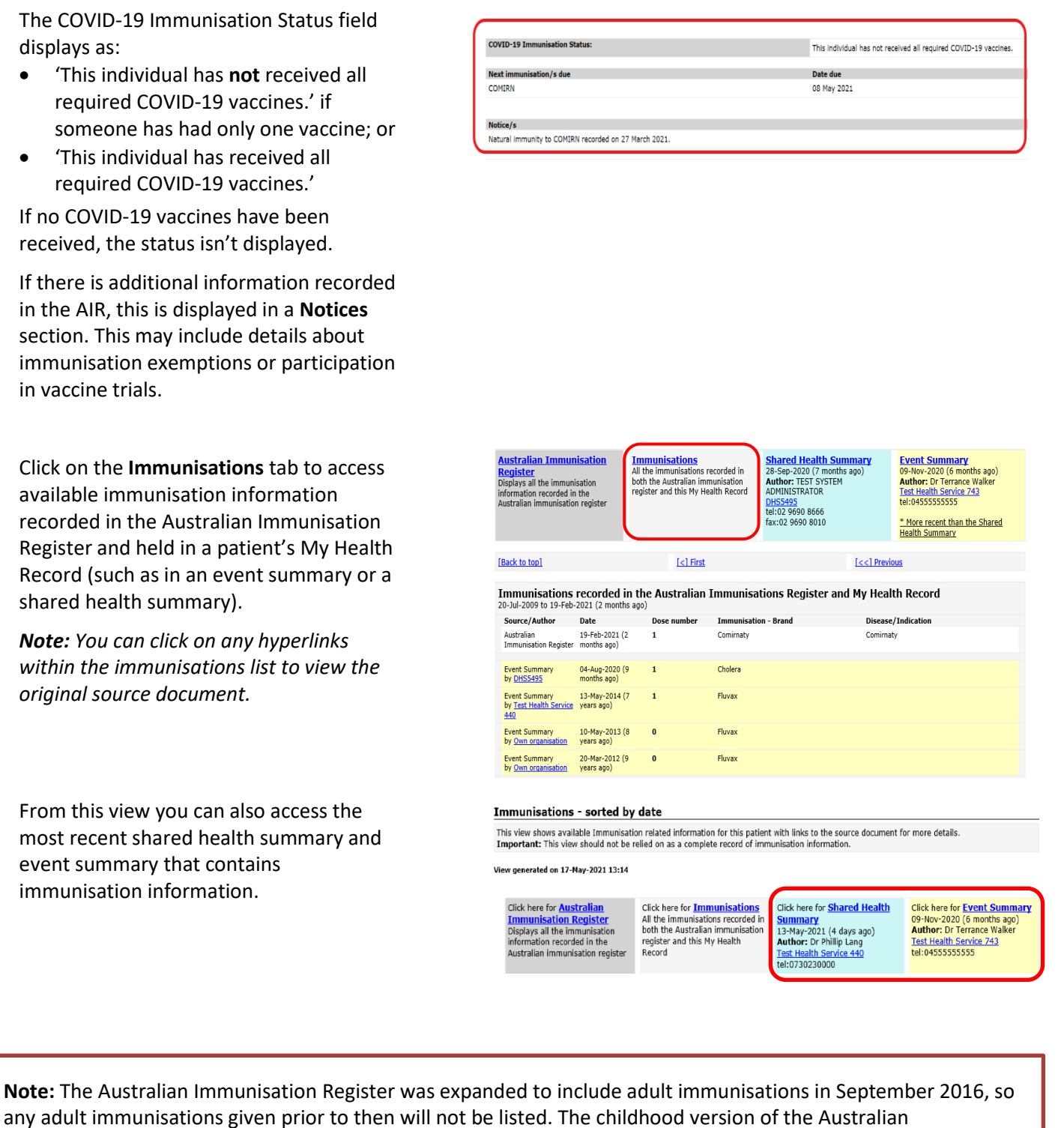

**For assistance, contact the Help line on 1300 901 001 or email help@digitalhealth.gov.au**